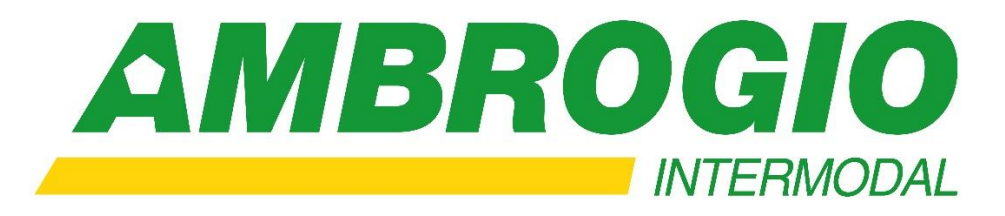

# Manuale di Utilizzo WinGAP Web

https://ambrogiointermodal.com

Tutta la potenza del Web per azzerare la distanza di comunicazione tra il Gestore e il Produttore del rifiuto

## Ambrogio Trasporti S.p.A.

Sede Legale: Via Kennedy 1 – 10048 Vinovo (TO)

Tel. (011) 9655199 Fax. (011) 9621918

e-mail: ordinireverse@ambrogiointermodal.com

WinGAP è il primo Client Web che apre una finestra tra Ambrogio Reverse Logistics e i suoi Clienti.

Esso consente di:

- Richiedere un intervento di ritiro
- Gestire le proprie operazioni di carico
- Conoscere in tempo reale la propria movimentazione dei rifiuti
- Stampare il registro di carico e scarico
- Effettuare statistiche e scaricare il download delle informazioni in XLS e PDF
- Effettuare il download della dichiarazione MUD

Tutto questo on-line, sul sito: **www.wingap.it**

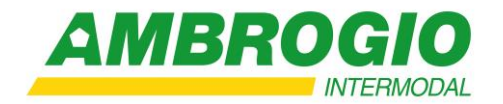

#### **ESISTONO 2 TIPOLOGIE DI UTENTI**:

- **ADMINISTRATOR: tipologia** di utente che Ambrogio Reverse Logistics rilascia all'utente principale a cui viene attivato l'accesso a **Wingap.**
- **STANDARD:** tipologia di utente che l'ADMINISTRATOR può rilasciare ai propri collaboratori Aziendali, limitando eventualmente le funzioni da attribuire.

L'utente Administrator può creare gli utenti Standard dal portale **Wingap** cliccando sul pulsante

#### UTENTI e NUOVO UTENTE.

**Ruolo**

Selezionare dal menù a tendina Utente Standard

#### **Nome Completo**

Indicare il nome della persona a cui assegnare l'account di accesso

#### **Username**

Indicare la username che verrà utilizzato per accedere

#### **Email e Conferma Mail**

Indicare due volte l'indirizzo e-mail alla quale inviare la password provvisoria di accesso

**Funzioni abilitate**

Selezionare dalle tabelle le funzioni da abilitare all'utente

 Cliccare sul pulsante SALVA per inviare all'account una e-mail con la username scelta e una Password provvisoria da modificare al primo accesso

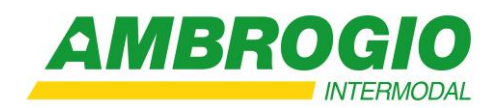

## *FUNZIONALITA' DI WINGAP*

#### **STATISTICHE RIFIUTI**

Da questo menù è possibile estrapolare i dati dei movimenti registrati ed esportarli in PDF o Excel per la realizzazione di STATISTICHE

- **Dalla data alla data** Indicare l'intervallo di date
- **Tipo di statistica** Selezionare dal menù a tendina se estrapolare un elenco movimenti oppure una distinta rifiuti raggruppata
- **Solo codice CER** Selezionare dal menù a tendina solo un eventuale CER per la ricerca
- **Solo causale movimento** Selezionare dal menù a tendina solo un'eventuale causale per la ricerca
- **Produttore/Trasportatore/Smaltitore/Intermediario** Selezionare dai rispettivi menù a tendina solo un eventuale soggetto per la ricerca
- **Voci disponibili**

 Spostare dalla tabella di sinistra verso quella di destra le informazioni da visualizzare nella statistica. E' possibile cliccare su seleziona tutto e trascinarle in blocco.

 **Elabora statistica** Cliccare sul pulsante per elaborare la statistica

Cliccare sul pulsante **PDF** o **EXCEL** per esportare i dati con possibilità di indicare i dettagli.

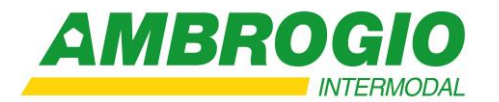

#### **RICHIESTA DI RITIRO**

Selezionare questa voce per effettuare una richiesta di ritiro.

#### **Unità locale**

Selezionare dal menù a tendina l'unità locale per la quale richiedere il ritiro.

#### **CER**

 Selezionare dalla tabella il CER per il ritiro (l'elenco dei rifiuti visualizzati nella tabella è riferito alle SCHEDE TECNICHE RIFIUTI del produttore oggetto della richiesta, precedentemente inseriti in Winwaste.net)

#### **Trasportatore**

Selezionare dal menù a tendina un trasportatore

### **Data preferita**

Cliccare sul calendario per indicare una preferenza di ritiro

 **Netto presunto** Indicare in kg un peso presunto

#### **Allega file** Cliccare sul pulsante per allegare eventuali file alla richiesta (esempio analisi)

- **Annotazioni** Scrivere eventuali note da inviare alla richiesta
- **Invia richiesta** Selezionare il pulsante per inviare la richiesta

 È possibile eliminare una richiesta solo se non è ancora stata gestita, cliccando sul pulsante ELIMINA RICHIESTA in fondo alla tabella del relativo CER.

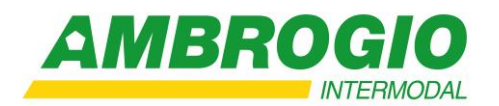

#### **REGISTRAZIONE DI CARICO**

Selezionare questa voce per effettuare un carico di rifiuto prodotto.

#### **Azienda**

Selezionare dal menù a tendina l'unità locale per la quale richiedere il ritiro

#### **CER**

 Selezionare dalla tabella il CER per la registrazione di carico (l'elenco dei rifiuti visualizzati nella tabella è riferito alle SCHEDE TECNICHE RIFIUTI del produttore oggetto della richiesta, precedentemente inseriti in Winwaste.net)

#### **Netto**

.

Indicare il peso netto da caricare in Kg

- **Data registrazione** Selezionare dal calendario la data di registrazione del carico
- **Non controllare stampa registro** Barrare questa dicitura per non effettuare controlli sull'ultima stampa definitiva effettuata Cliccare sul pulsante CONFERMA per registrare il carico

#### **M.U.D.**

Selezionare questa voce per visualizzare il MUD elaborato.

Cliccare sul pulsante SCARICA DOCUMENTO per visualizzare il MUD in formato PDF.

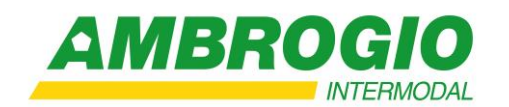